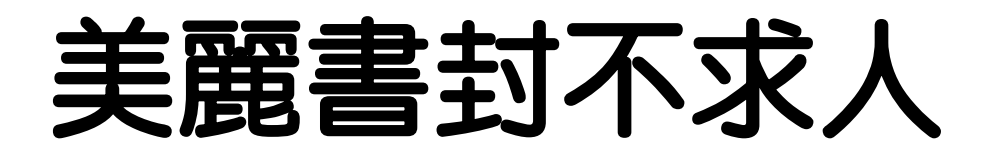

# 墨未濃活動教學

A、「Photo scape」工具基本教學

## 1、軟體基本功能介紹:

※ 開啓軟體後,主要使用「相片編修」

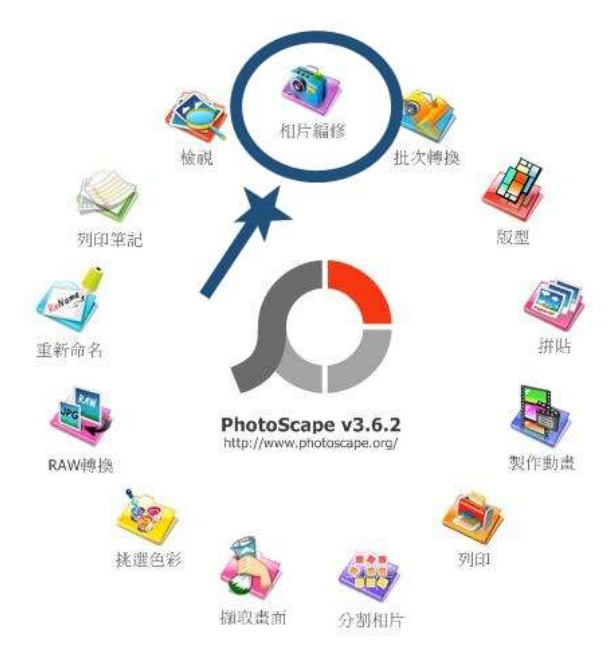

※ 進入後, 書面分為三大區塊:

左半部為「1、檔案讀取」,右上是「2、圖片畫面」,右下為「3、編輯功能」

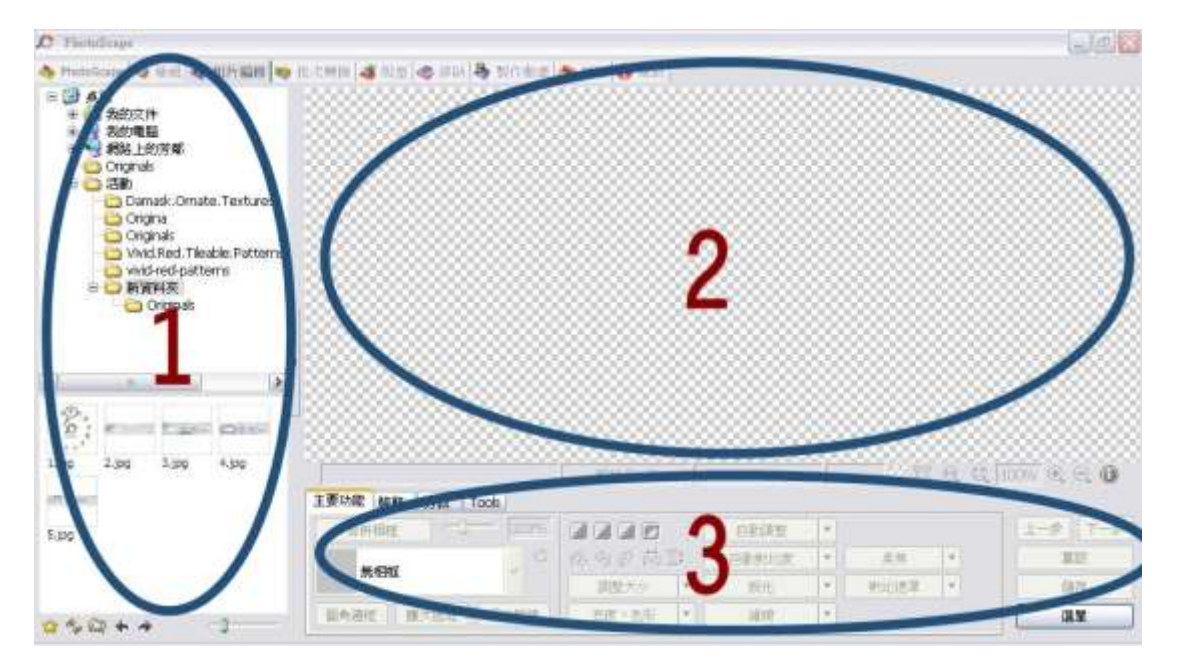

## 2、如何在照片上輕鬆加字:

※ 加字部分,請選擇編輯功能中的「裝飾」,「裝飾」內有的「T」的符號,那就是加 字功能選項。

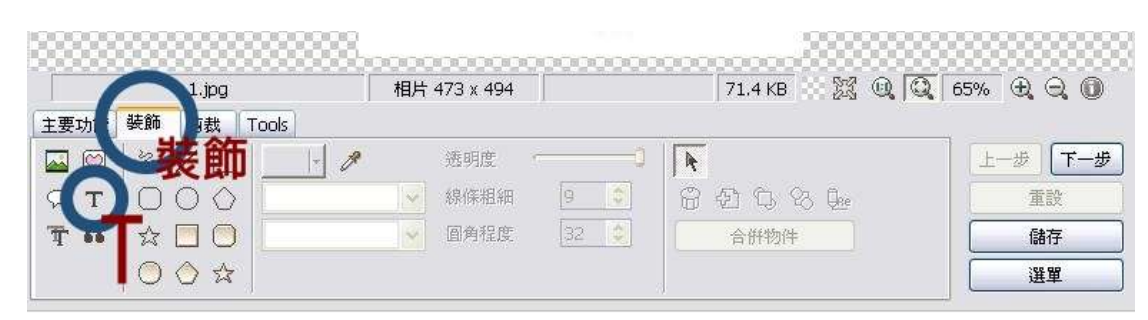

※ 選擇「T」的符號後,會跑出「文字」編修框,然後就可以在此打上你要的字,在裡 頭也選擇字體、調整大小、顏色,或是變成垂直文字等等,都可以試試看。

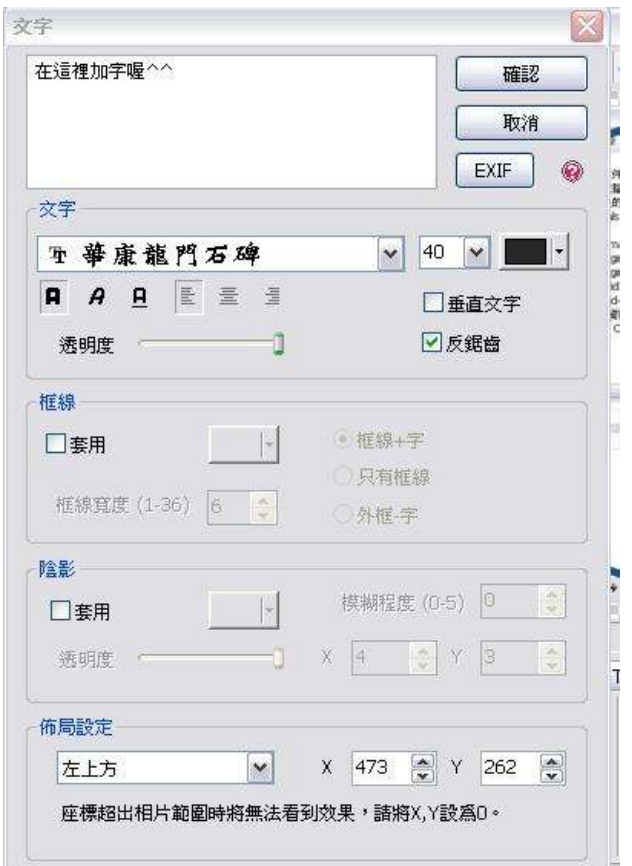

※最後你可能想要調整畫面上的文字或圖案,你可以選擇右下中一個箭頭的符號,那個 符號按下去後,再去點你要調整的圖片或文字,此時會出現四種符號,分別為「1、圓弧 箭頭=旋轉」「 2、+=複製」「3、X =刪除」「4、四角邊框=縮小放大」

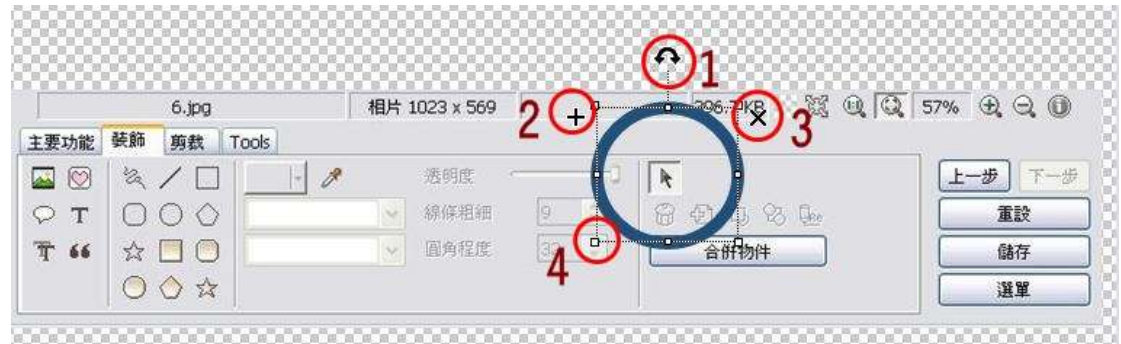

- 3、用色調玩照片:
- ※ 每張照片都可以因爲運用色調的不同而呈現出不一樣的感覺,所以也可以試試調整色

調,讓照片變得更有質感。

※ 調整色調部分,到下方選擇「1、主要功能」,再選擇「2、亮度,色彩」,裡面就有

各種選擇可調整。

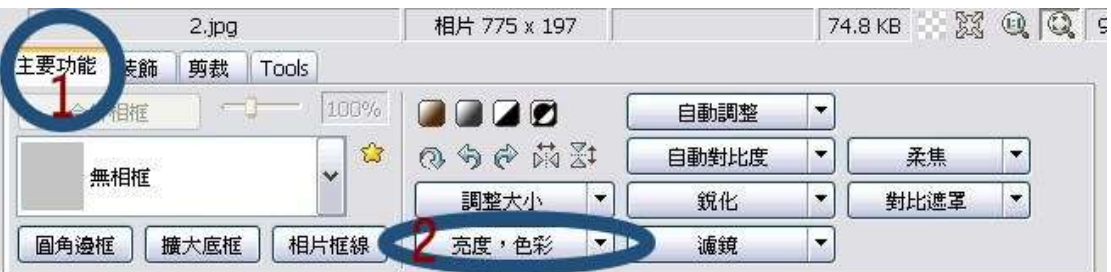

### 範例1,使用「調整色頻」:

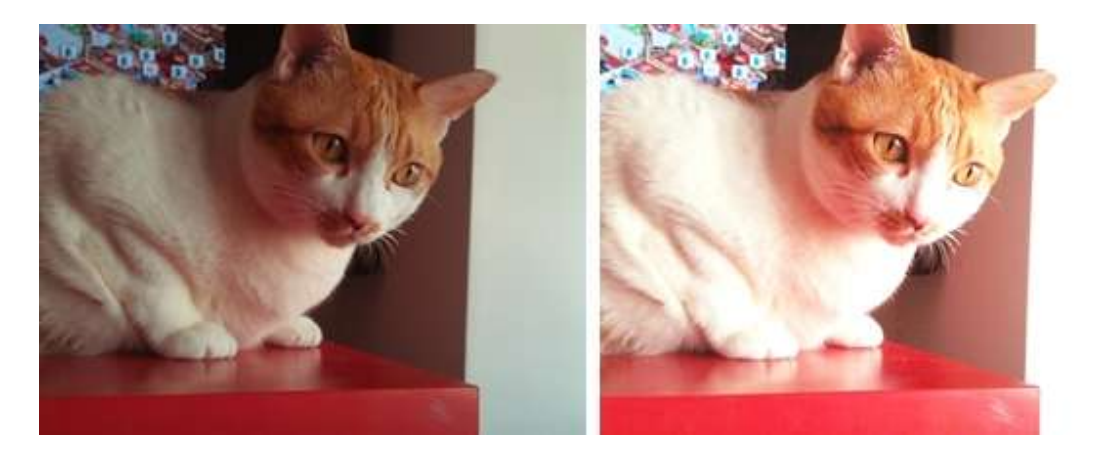

範例2,使用「飽和度」,去調整「飽和度及亮度」

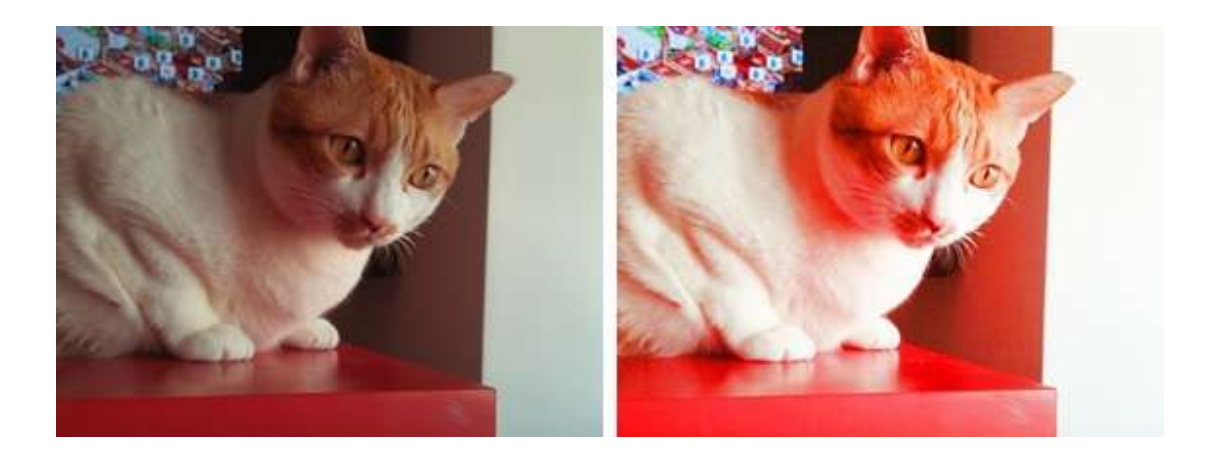

 範例3,使用「調整亮度」,再選擇「去彩度程度-5」,讓照片保有些許色彩, 而不是直接變成黑白照。

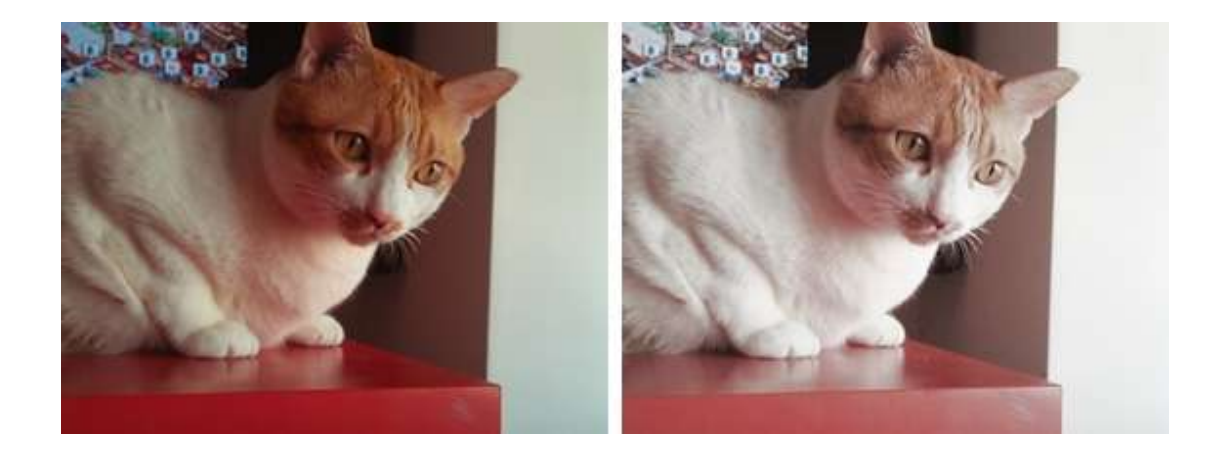

範例4,使用「1、灰階」「2、油墨」「3、反相」「4、臨界點」

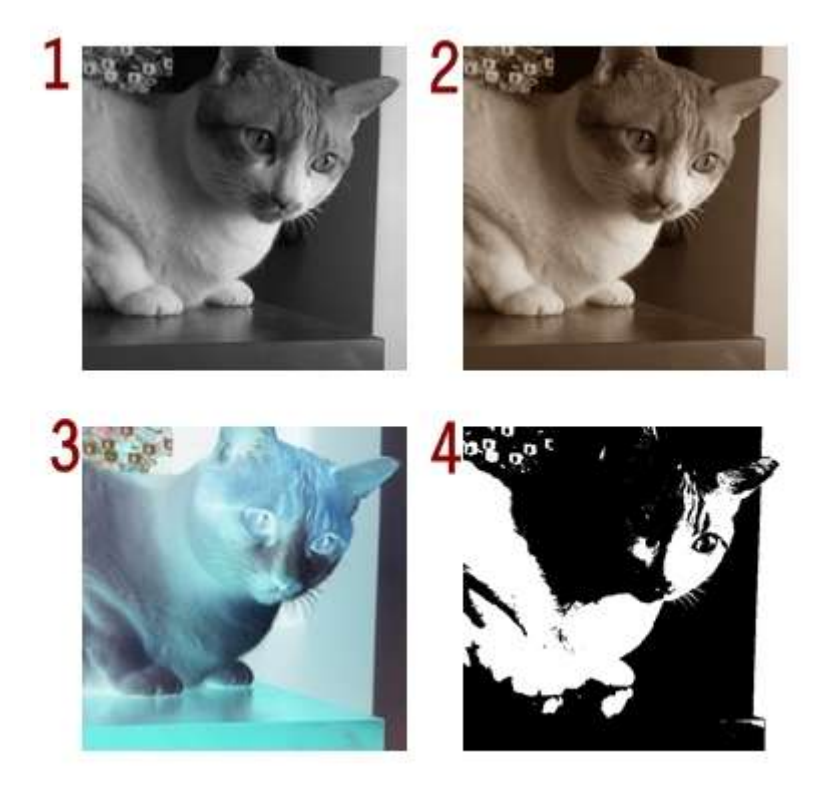

## 4、內建邊框為書封加分:

※ 首先在說邊框之前,要先說其他的,那就是剪裁,因為POPO的封面是長方形,但妳的 圖可能不一定剛好符合,那麼你可以選擇「剪裁」,將圖片裁成你想要的大小。

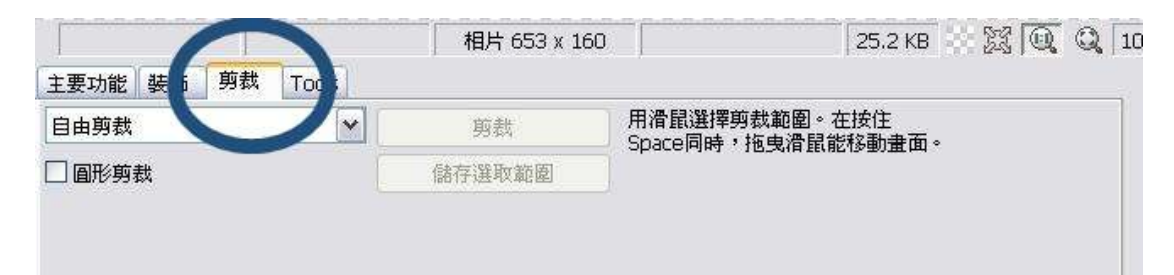

圖一為剪裁前,圖二為剪裁後

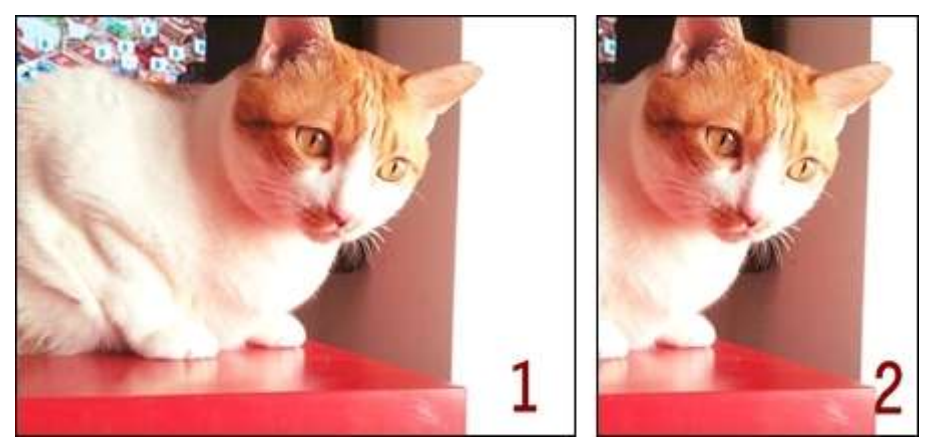

※ 現在剪裁完成了,那可以開始替照片加工,剪裁旁邊的「主要功能」內,有相框選項,

裡面有各樣的相框可以供你選擇。

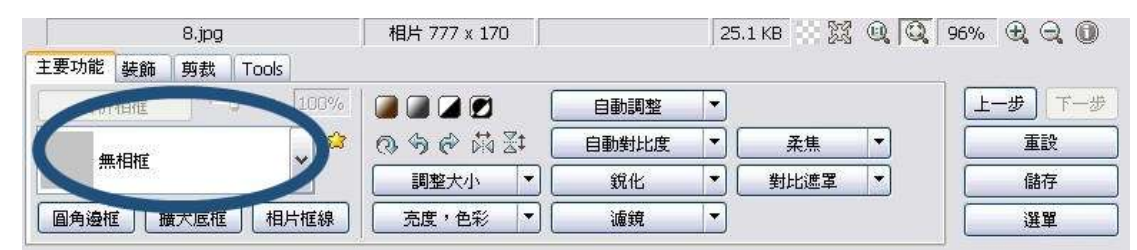

範例一:選擇「Cali 12」相框

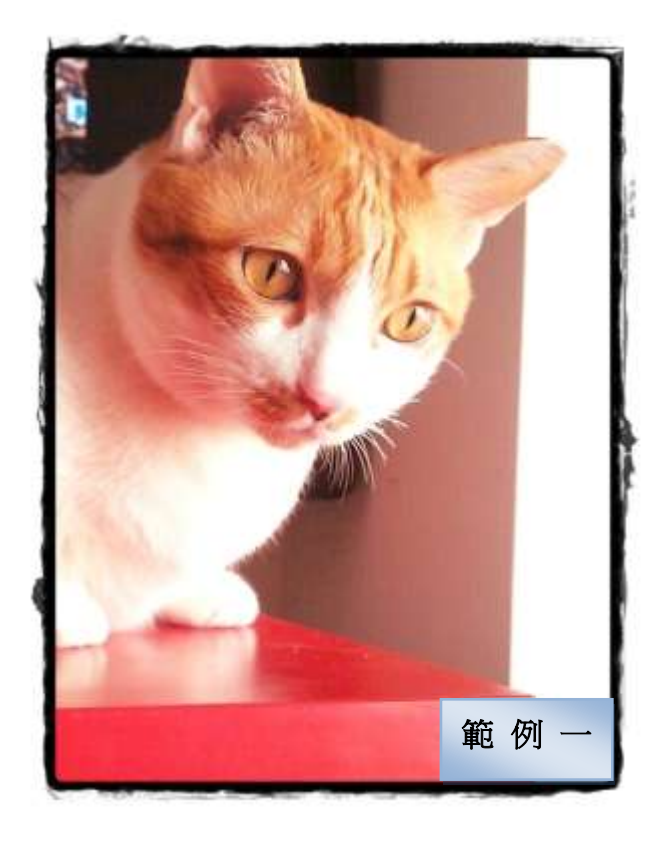

範例二:選擇「Instant Film 02」相框

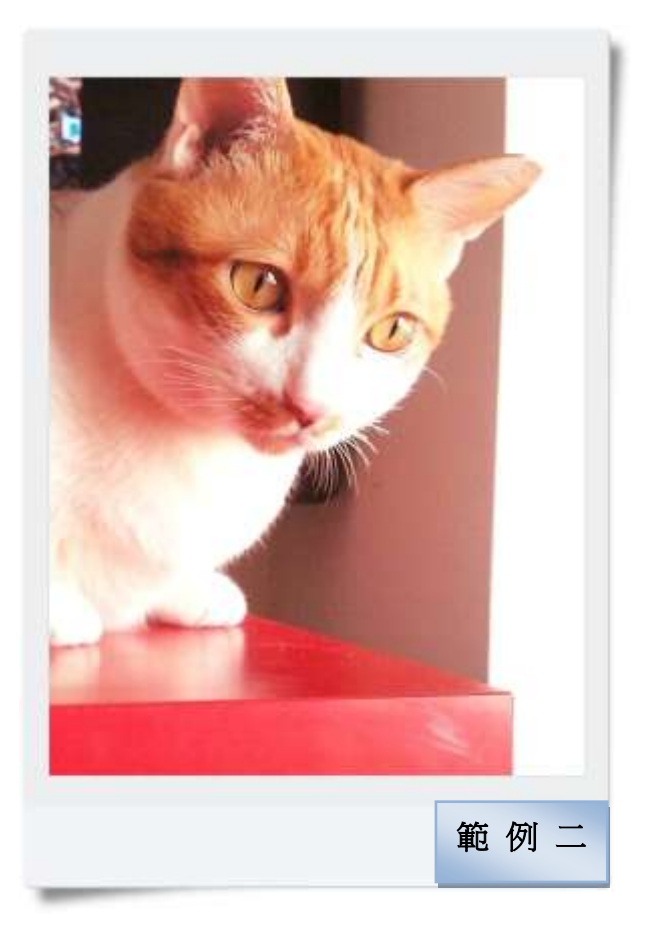

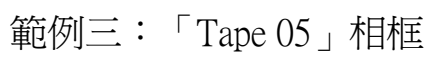

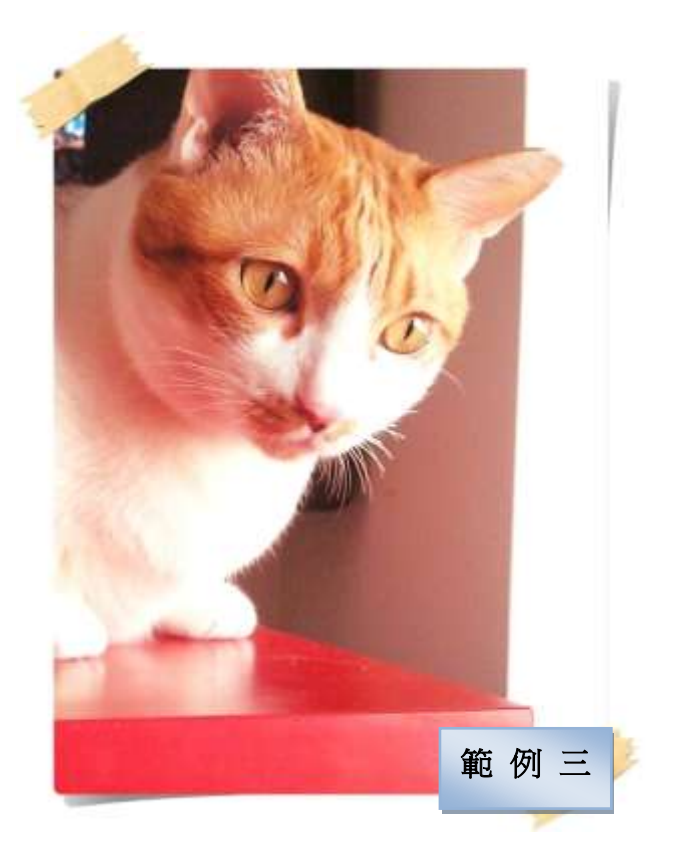

範例四:「Film 02」相框

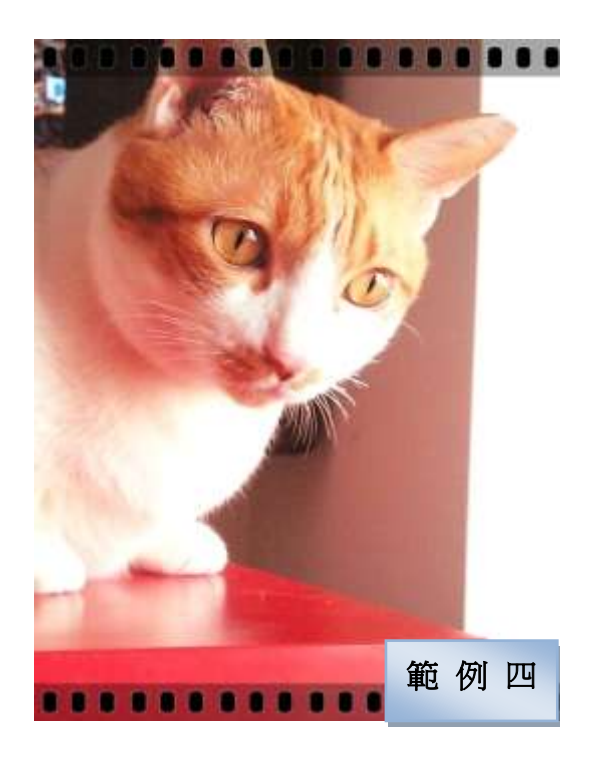

※ 此外,當你選擇想要的相框後,發現畫面沒有什麼太大的變化,那可能是妳的相片本

身太大張,那你可以選擇調整大小,將照片調整一下,就可以看見相框。

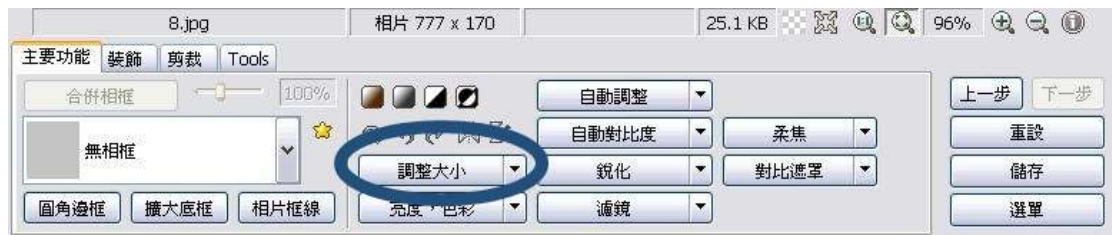

## 5、搭配圖素更豐富:

※ 一張照片你可能會覺得有些單調,那麼你可以加入其他照片在當中,請先選擇「1、 裝飾」,然後再選擇「2、小山圖」,如此就可以加入你要的照片了。

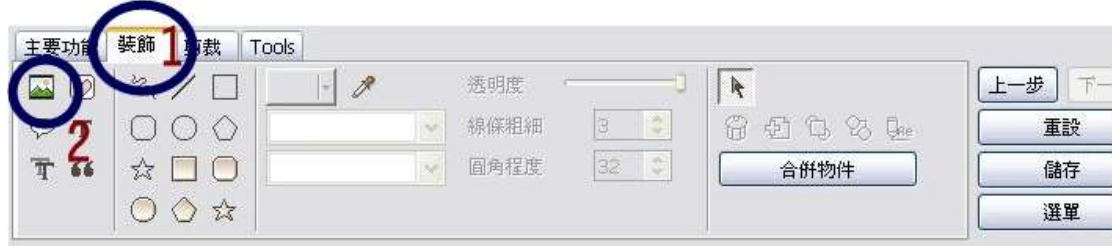

範例一:首先將要放入的照片分別修好存檔,之後將這些修好的相片加入你要的圖後

去調整大小,最後選擇「Note 01」相框。

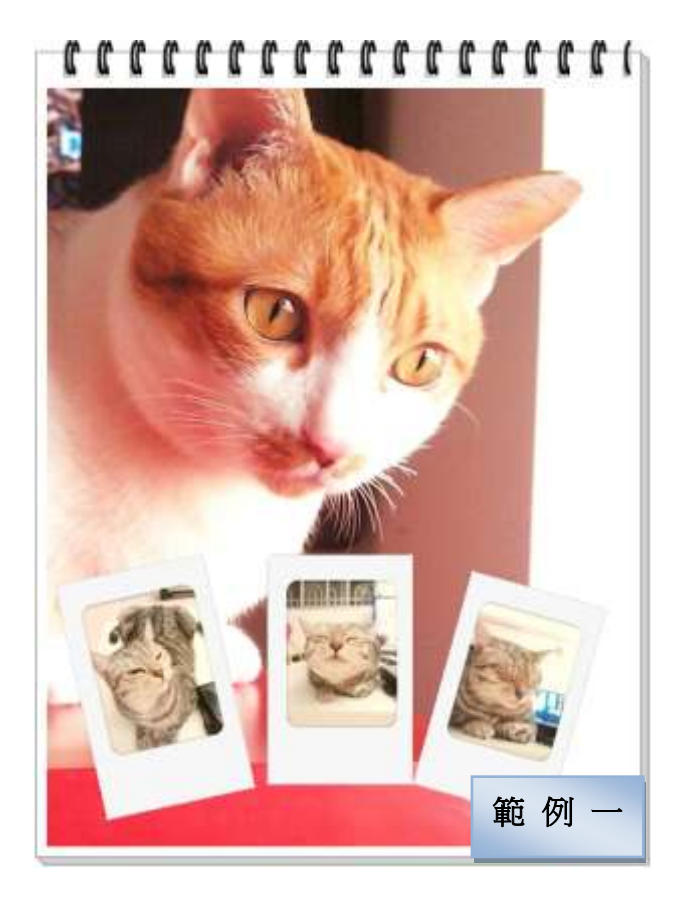

範例二:與上頭相同,首先將小圖修好,之後開大圖檔案後,加入小圖,最後再選擇 你要的相框造型即可。

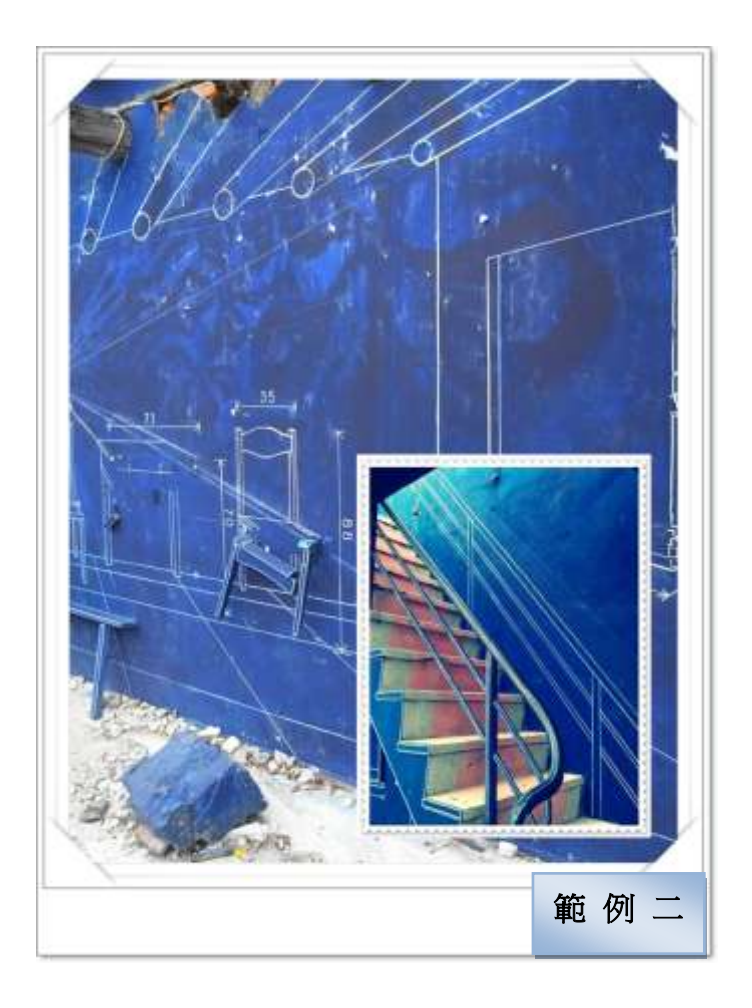

範例三:合成兩張圖片「在這軟體中,合成的部份比較不好做,因為只能選擇透明度, 所以效果及方便度有限。」※ 當你加進底圖後,發現底圖蓋住你原有的圖 片,可在新加進的底圖上點兩下,即可選擇「透明度」選項做更改,之後將 圖放在適當的位置後再儲存,選擇不要擴大照片底框即可。

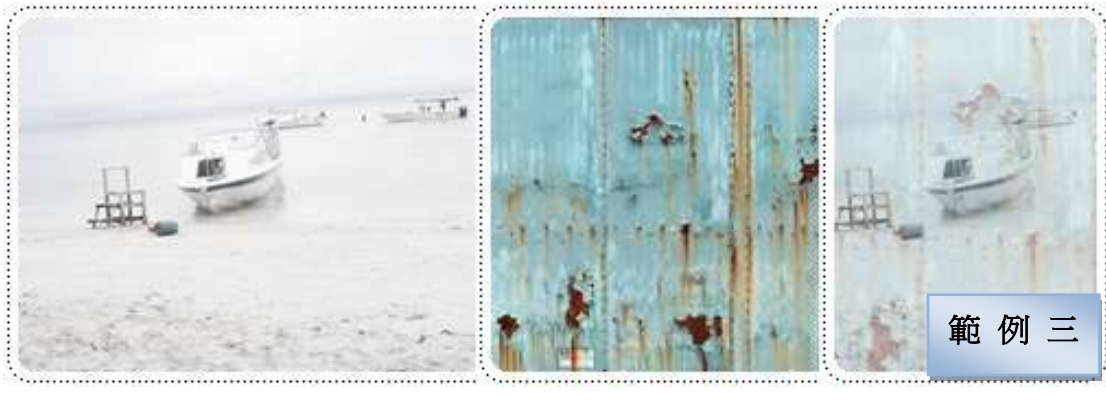

原始圖 うちのみ うちのみ 背景圖 うちのう 合成後

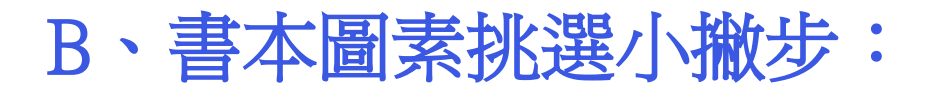

## 1、圖素網站提供:

I. CG Textures:  $\frac{\text{http://www.cgetextures.com/}}{\text{http://www.cgetextures.com/}}$ 

這裡有許多現成的圖片,可以供你下載來使用,左半部為圖片類型分類。

此外還有網站使用介紹,大家可以去看看:

[網站使用介紹](http://www.flycan.com.tw/board/modules/newbb/viewtopic.php?topic_id=1543)

II. FBrushes: <http://fbrushes.com/>

QBrushes: <http://qbrushes.net/>

如果你有在使用如果你有在使用「photoshop」的話千萬不能錯過筆刷功能, 這兩個網站有多種筆刷可供下載使用。

III. FontPark.net: <http://www.fontpark.net/en/>

中文全字庫:<http://www.cns11643.gov.tw/AIDB/welcome.do>

最後不能錯過的當然是字體部分,前面的網站有各種不同字體可供下載但多 半是英文字體,如第一個「3D」,點進去後就會出現各種模式的3D,然後第 二行的第五個就是中文字型。

後面的網站則是書法字型的全字庫,進入網站後,請於左邊選擇字碼查詢與 下載,使用注音查詢,就可以找到你要的字體,但建議就是,使用全字庫最 好使用PHOTOSHP,否則你下載的字會有白色背景,無法與你的圖片結合。

## 2、封面類型來解惑:

封面類型有很多種,每個人的分類可能都不同,我只將封面粗略分為三大 類,為「古代」、「現代」及「驚悚」三種。就封面圖片的選擇,你可以單 純使用景色、建築物,也可以用人物,當然也有人只用字體當做封面,這也 不失是一種簡單封面的設計方法,還記得我的老師常常告訴我們,要「適當 的留虛空間」,不要常常想著要把書面填的滿滿,若你常看國外的封面設計, 會發現他們的封面會留很多空白,不會拼命將畫面填滿。

無論你選擇哪種方式成為你的封面圖片,切記一個原則,就是古代就要像古 代,現代就要像現代,驚悚更是,總不能明明是驚悚小說,但卻找個可愛的 圖片當封面,一個封面在字體上的選擇也同樣重要,不要你覺得字體好看就 用,而是要用適合這張圖片的字體,什麼樣的風格圖片搭配什麼樣類型的文 字。

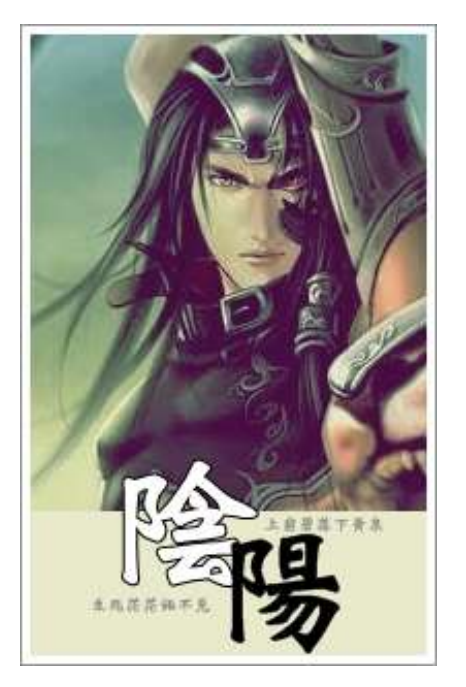

範例:(以下都是舉例)

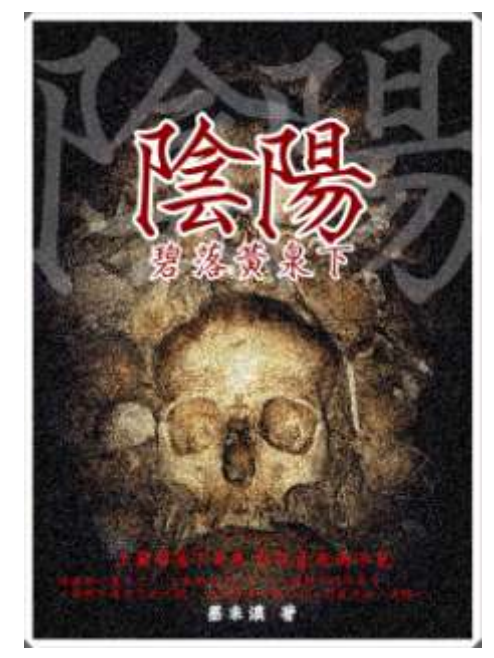

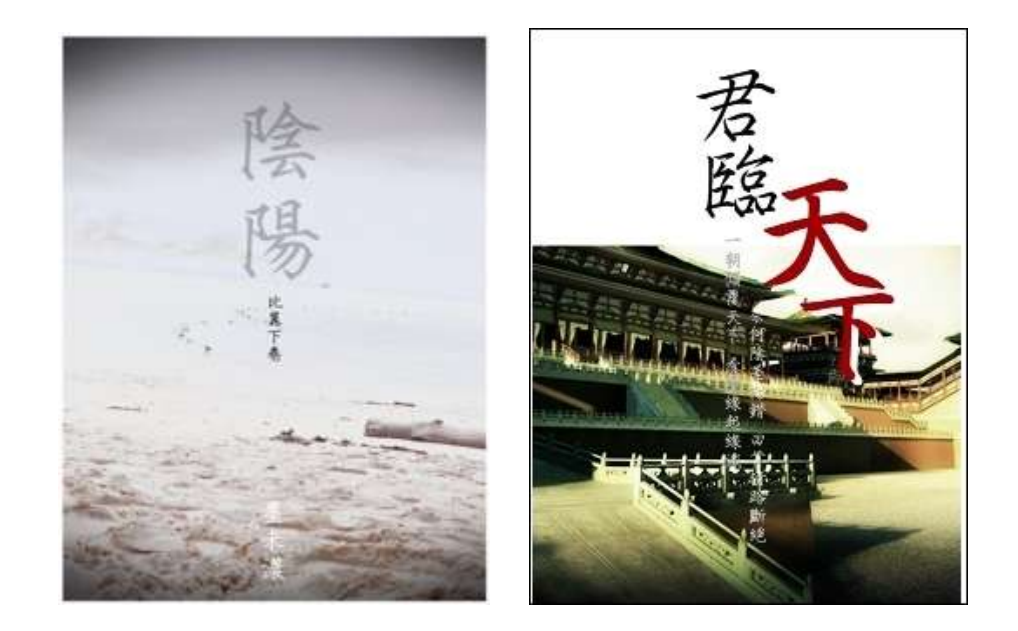

色調搭配上,基本上一般人很難將對比色彩很合適的搭配在一起,若搭配不 好,就很容易俗氣,例如:「紅配綠」「黃配紫」、「藍配橙」,其實當你 搭配色彩時,盡量使用類似色做搭配,或是圖片中有的色彩,再用此色彩加 黑加白做調整,不要與你原先的圖片出現太大的反差,那個基本上不會做出 太過難看的封面。

還有一個重點,畫面請盡量不要差過三種以上的顏色,當你的圖片顏色已經 很豐富了,那請你的字體不要再挑一個畫面上完全沒有的顏色。

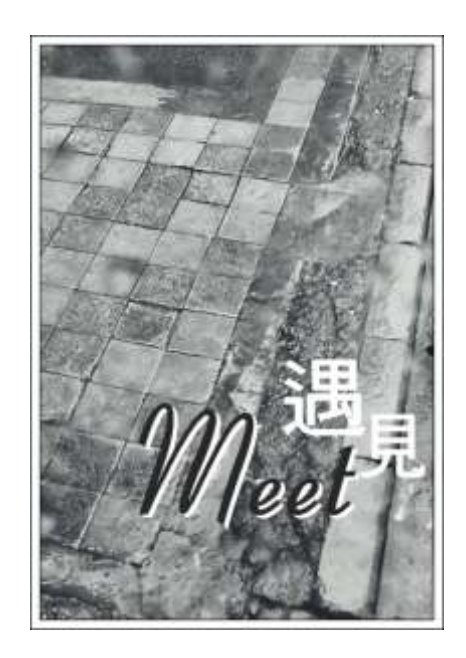

範例一:

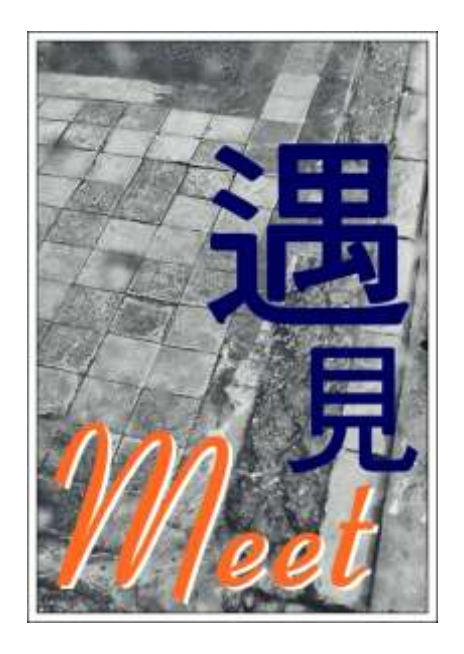

### 使用接近底圖顏色 字體太大、顏色反差過度

範例二:

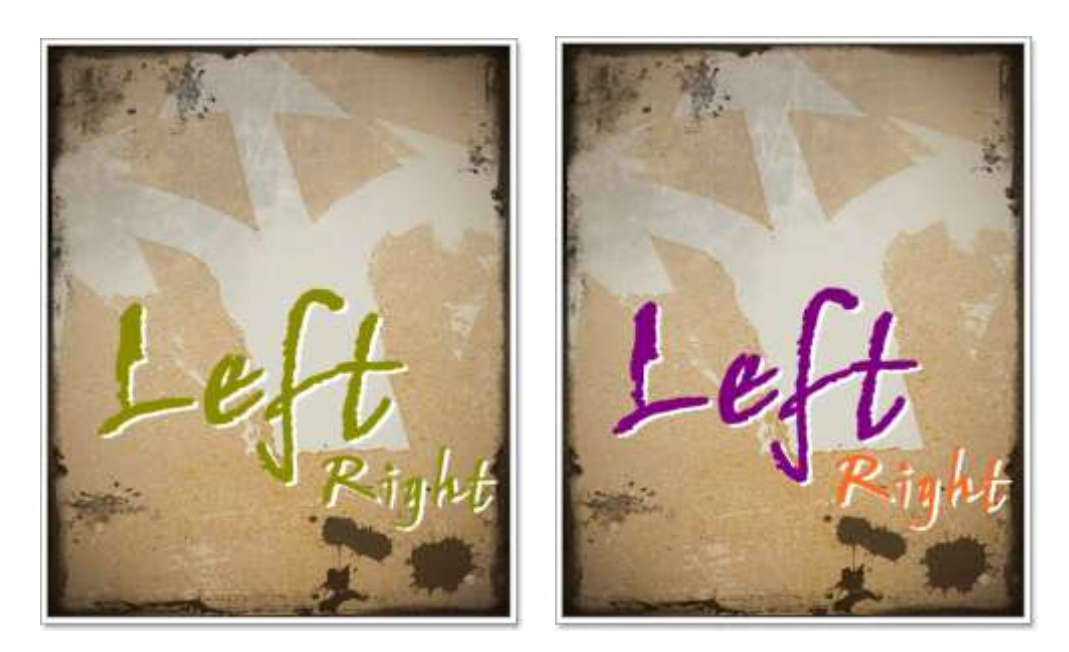

使用接近底圖顏色 字體太大、顏色反差過度

## 3、素圖搭配小撇步:

素圖的搭配主要就是看你想營造什麼氣氛,不過因為基本上這軟體在合成圖 片上比較不足,所以基本上只能做到將兩張圖合併在一起,或做簡單的刷淡 合成,很難做到完全看不出來,因此在這軟體是用素圖時,要小心不要蓋過 你原先所要呈現的主題即可。

# C、特效加工小祕技:

# 1、使用濾鏡有質感:(一般底片、光暈效果、老相片) 在Photo scape這個軟體中的主要功能中有一個叫做濾鏡的功能,這個功能非 常好用,可以把一張看起來很簡單得照片修改成很不一樣的感覺,每個功能 你都可以試試。

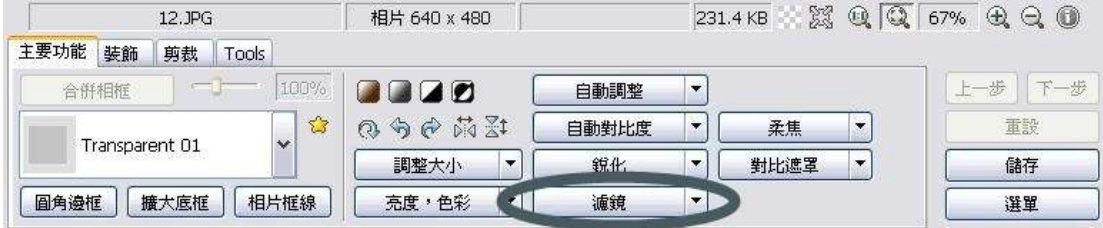

範例一:使用濾鏡中的「一般底片」

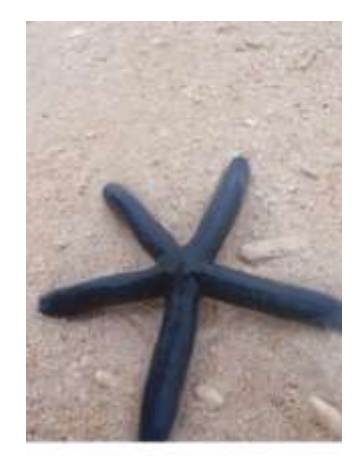

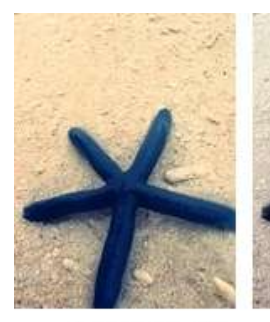

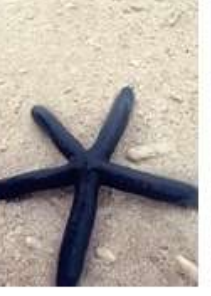

電影底片

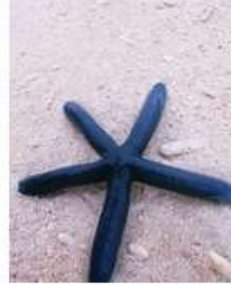

原始圖片

底片正負沖

velvia底片

範例二:使用濾鏡中的「光暈效果」

(所使用的照片一般底片濾鏡的底片正負沖)

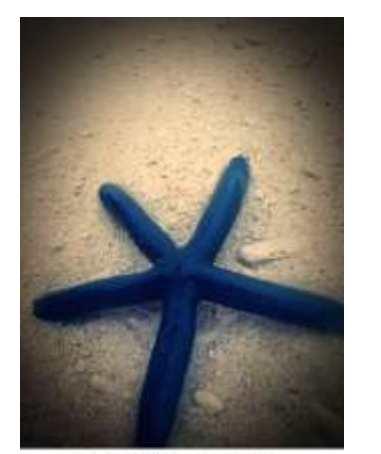

「光量效果」->「#9」

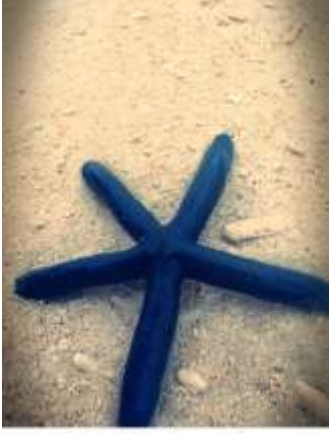

「光暈效果」>「#6」

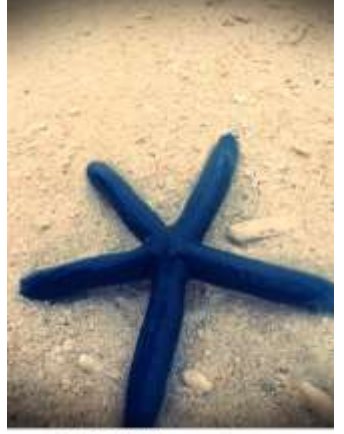

「光暈效果」->「#5」

範例三:使用濾鏡中的「老相片」 (所使用的照片一般底片濾鏡的底片正負沖)

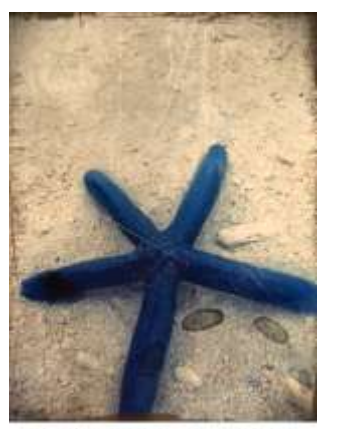

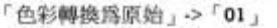

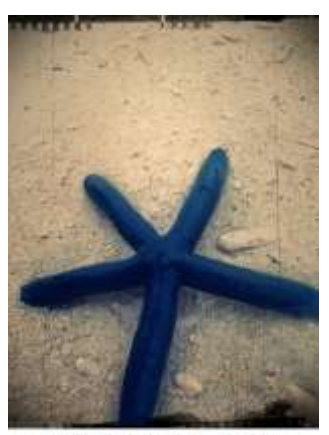

「色彩轉換爲原始」 ~~ 「03」 「色彩轉換爲原始」->「07」

# 2、使用相框超趣味:

前面有說到相框的位置在哪裡,大家可以在相框那裏選擇你喜愛的相框,為 你的圖片增加不一樣的感覺。

範例一:

先使用「底片正負沖」,再用「老相片色彩轉換原始05」,最後用「Cali05 相

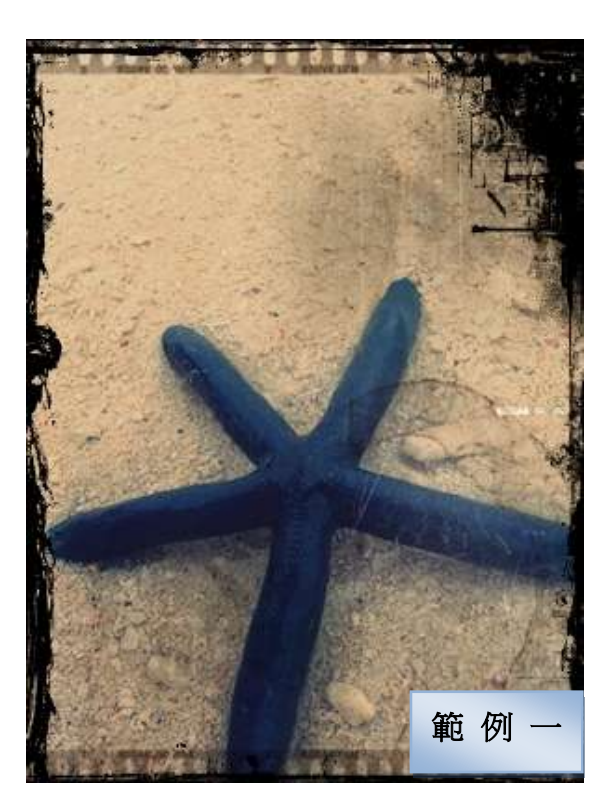

框」

範例二:

一樣是「底片正負沖」,再用「老相片色彩轉換原始01」,最後用「instant Film

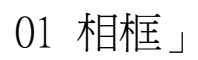

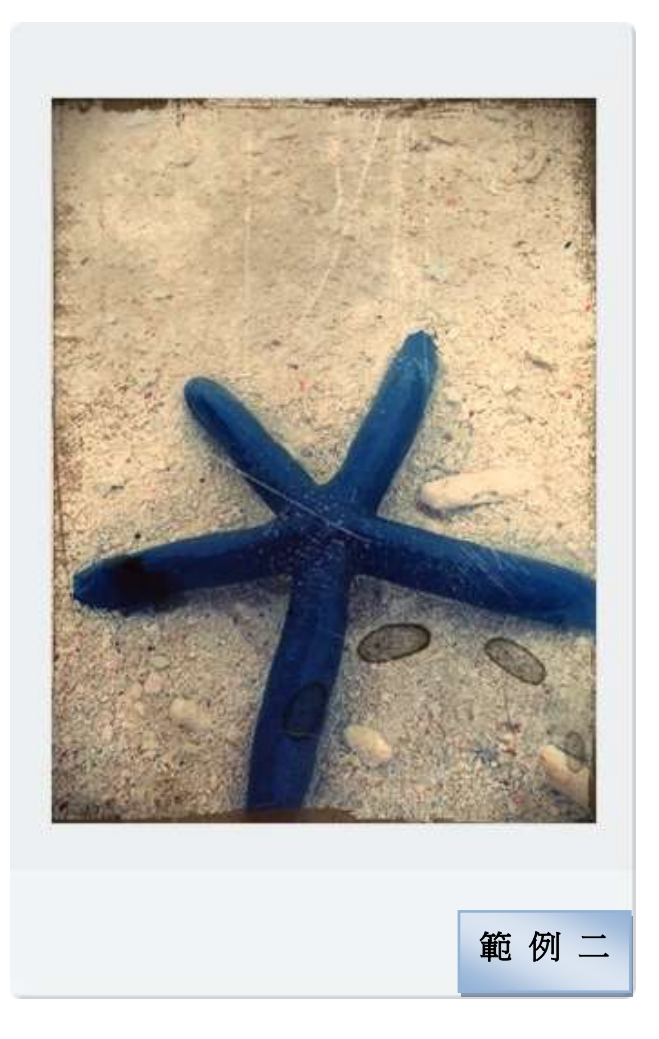

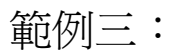

一樣是「電影底片」,接著選擇「光暈效果#9」,再用「老相片色彩轉換原 始04」,最後使用「Film 02 相框」

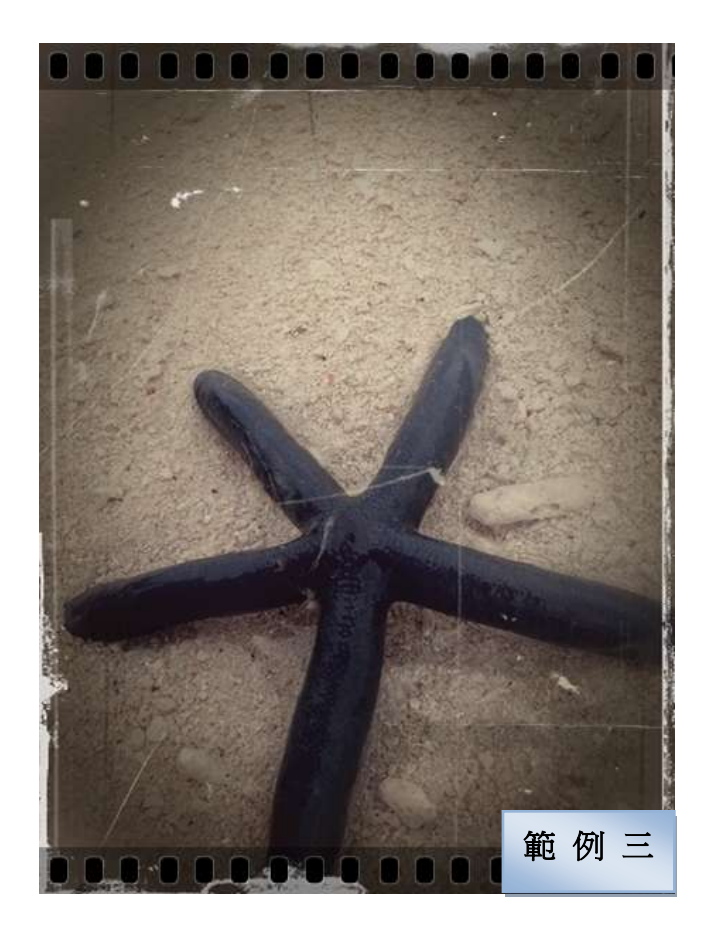

## 3、改變亮度與色彩:

你也可以不要使用濾鏡,只要把一張照片的色調改變後,整張封面就會呈現 不一樣的感覺,在前面教到的「色彩與亮度」那裡,你可以試試調整圖片的 「色彩」,「色彩」的選項中有色彩、飽和度及標準,或是直接去調整色相, 也能有不同的效果,每個功能都可以去嘗試看看,就算你不用濾鏡,也可以 調整出很有質感的照片。

#### 範例一:

步驟一:先叫出原始檔案,然後在「亮度、色彩」中選擇「調整亮度」

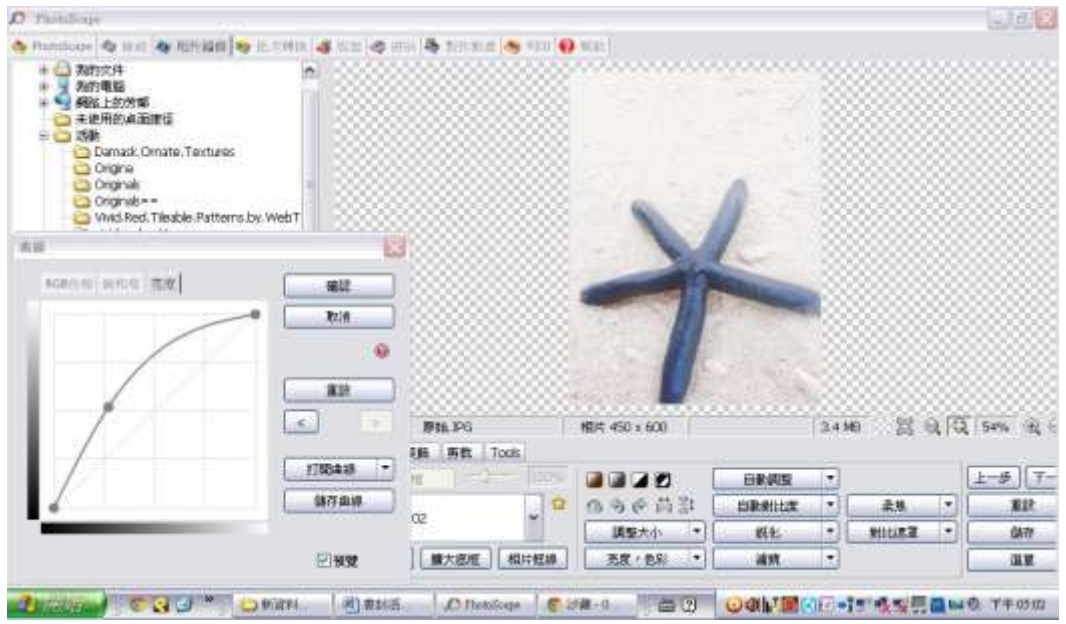

## 步驟二:再從「亮度、色彩」中選擇「飽和度」

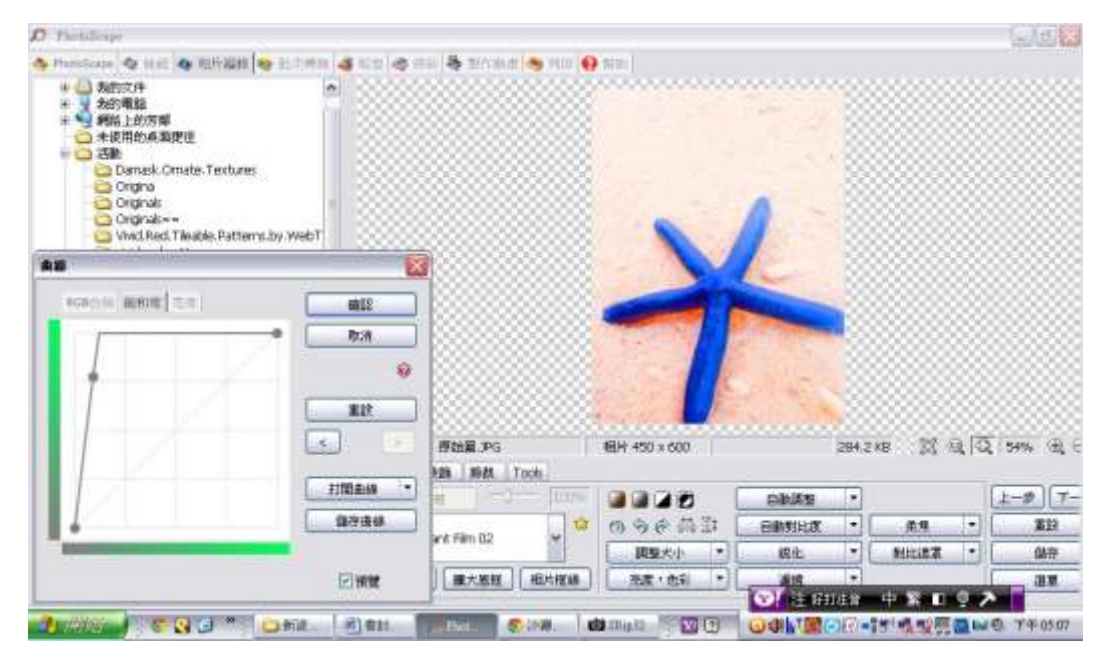

步驟三:選擇相框「Film 01」

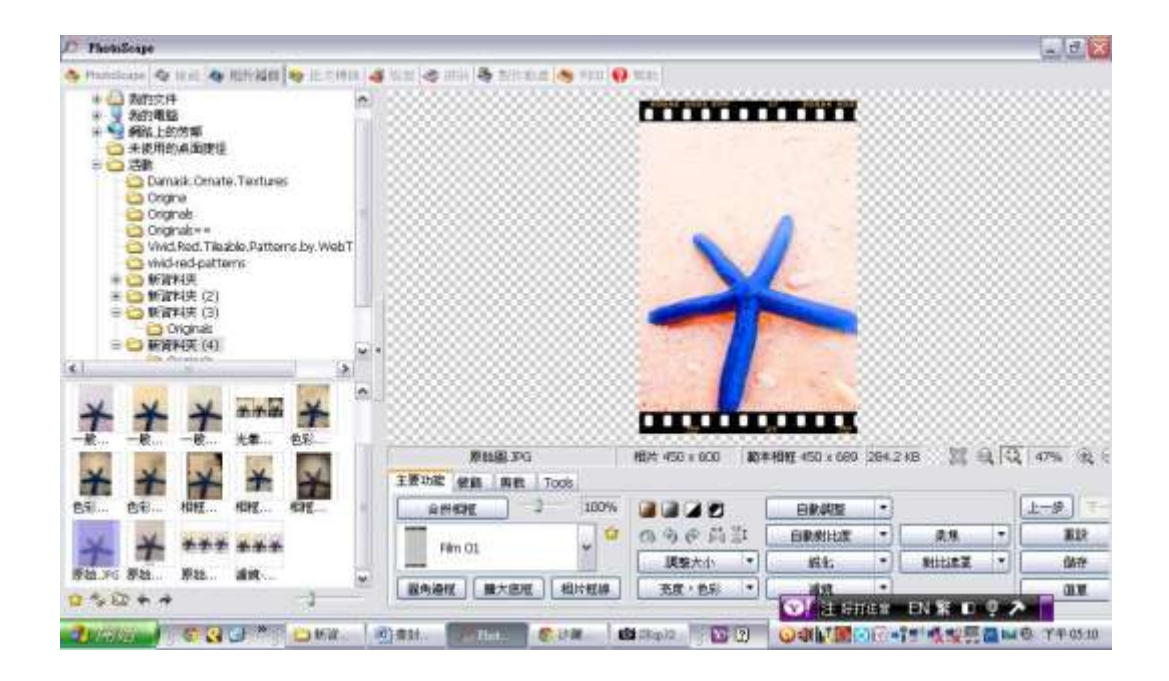

範例二:

步驟一:先叫出原始檔案,然後在「亮度、色彩」中選擇「色彩平衡」

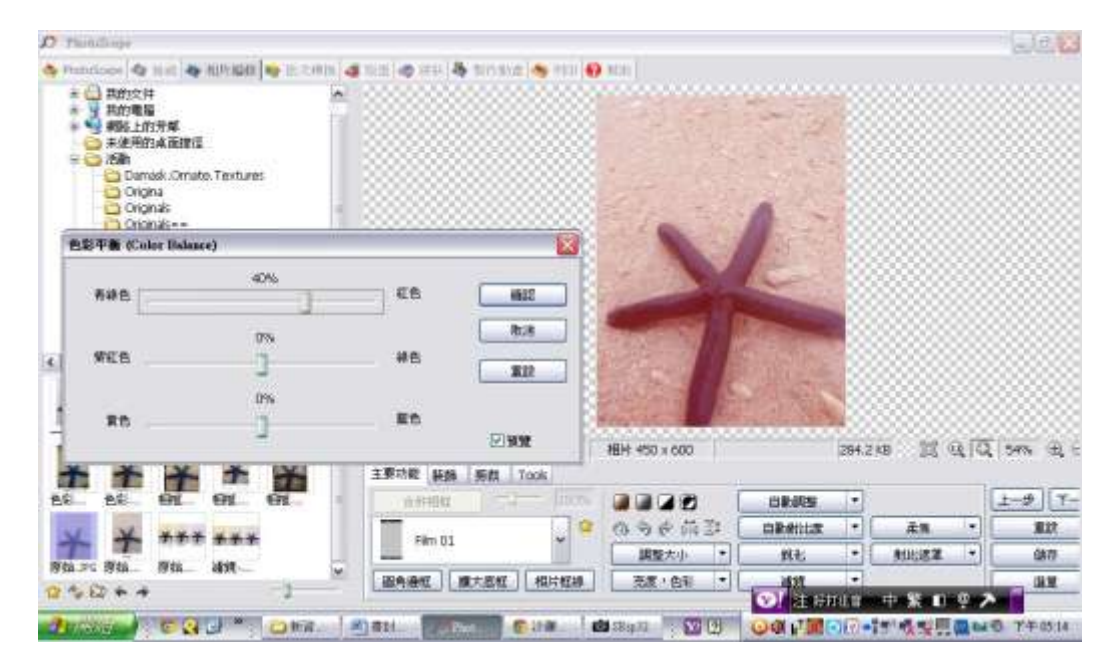

步驟二:直接選擇相框「Cali 05」

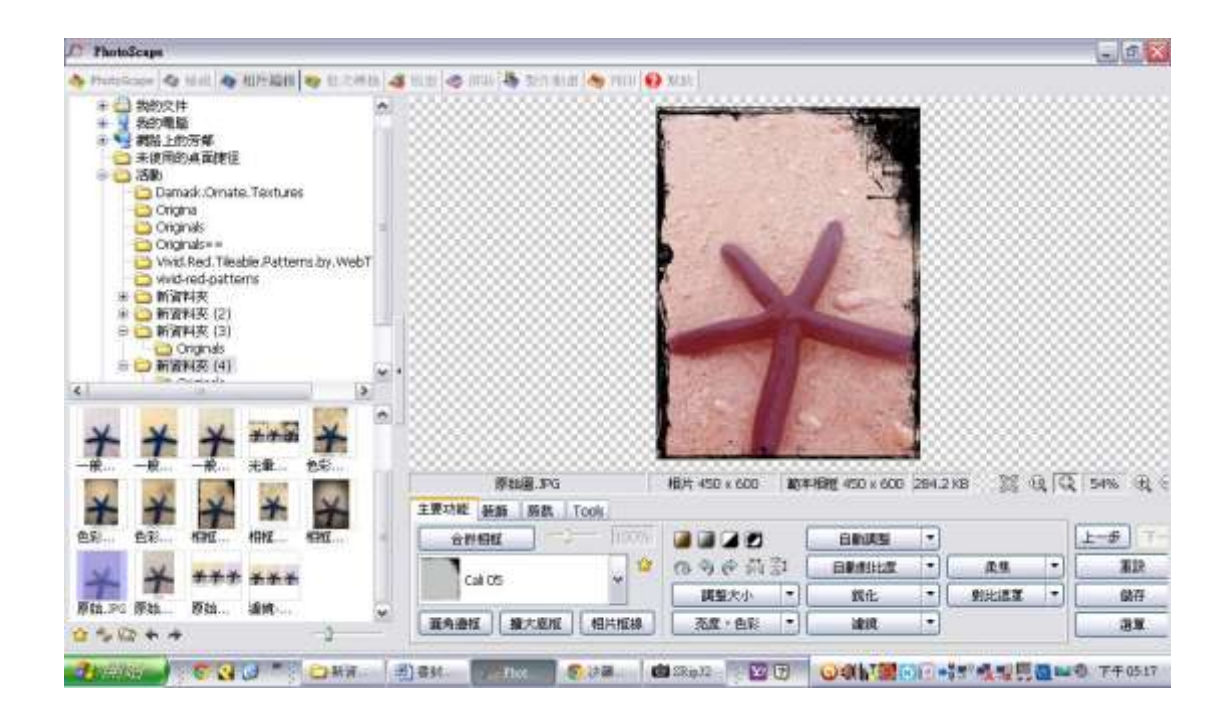

# D、字型活用note:

## 1、中文字體:

不是每個人的電腦中都有很多的字體,基本上應該都有細明體、黑體等基本 款,其實書本的字,不一定要很複雜才叫好看,當你只有少數這些字體時, 只要你的色彩及字體大小搭配得當,也能變化出很好看的封面。

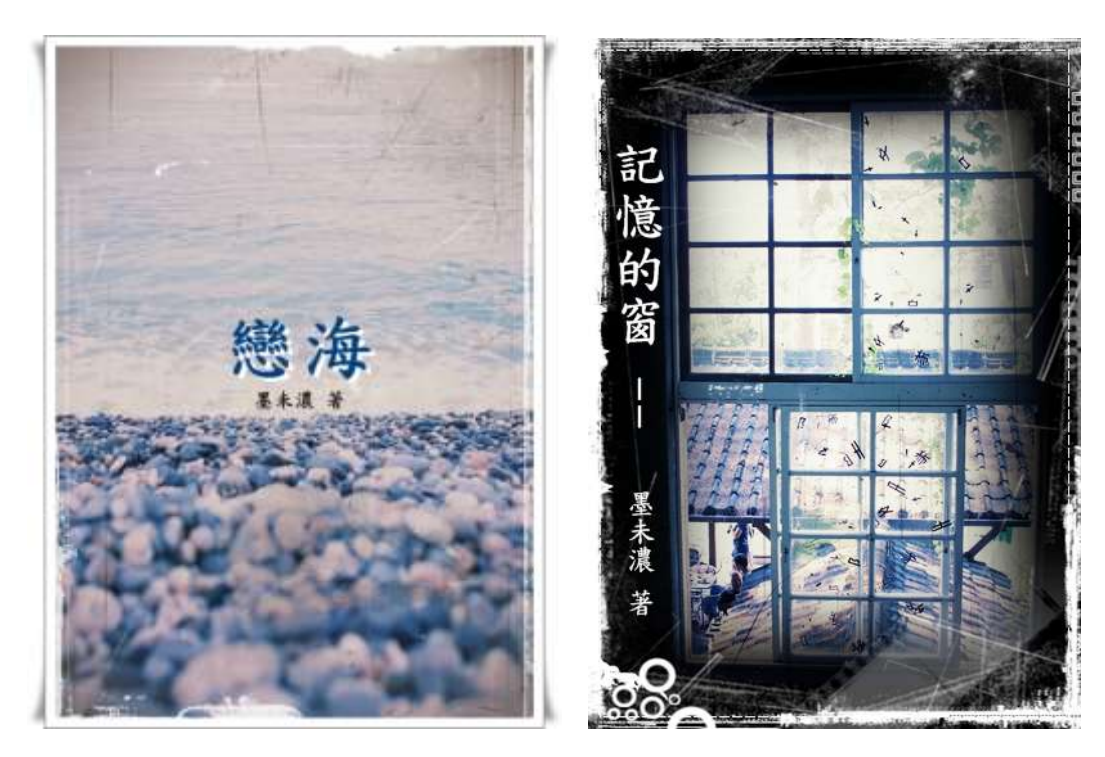

### 範例:使用字體為標楷體

## 2、英文字體

英文字亦然,你若只有電腦所配的英文字體也不用擔心,同樣只要你的大小 及顏色都配合的當,你的封面都會有一定的完整度。

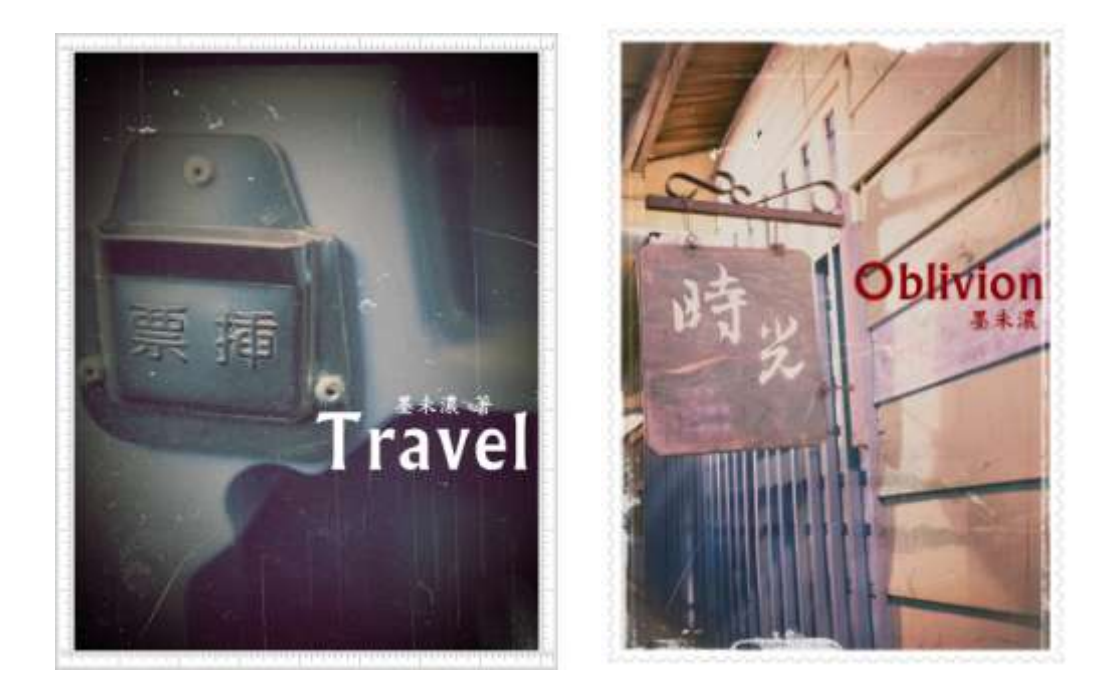

## 3、字體大小

字體大小是決定一張封面的精緻度,不是字大就好看,很多人會有迷思,覺 得封面的字要很大,大家才看的清楚,但是其實你的封面應該是要有整體的 完整度,況且,在螢幕上觀看封面時,你的書名其實已經顯示在一旁,不需 看封面才會知道你的書名,基本上有一定的大小即可,當然,除非今天你的 封面是以字體為主,那麼字體可以大,但是你的底圖相對要簡單,若是圖已 經夠複雜,還加一個很大的字在上頭,只會顯得封面雜亂無有秩序,反而降 低畫面質感。

範例

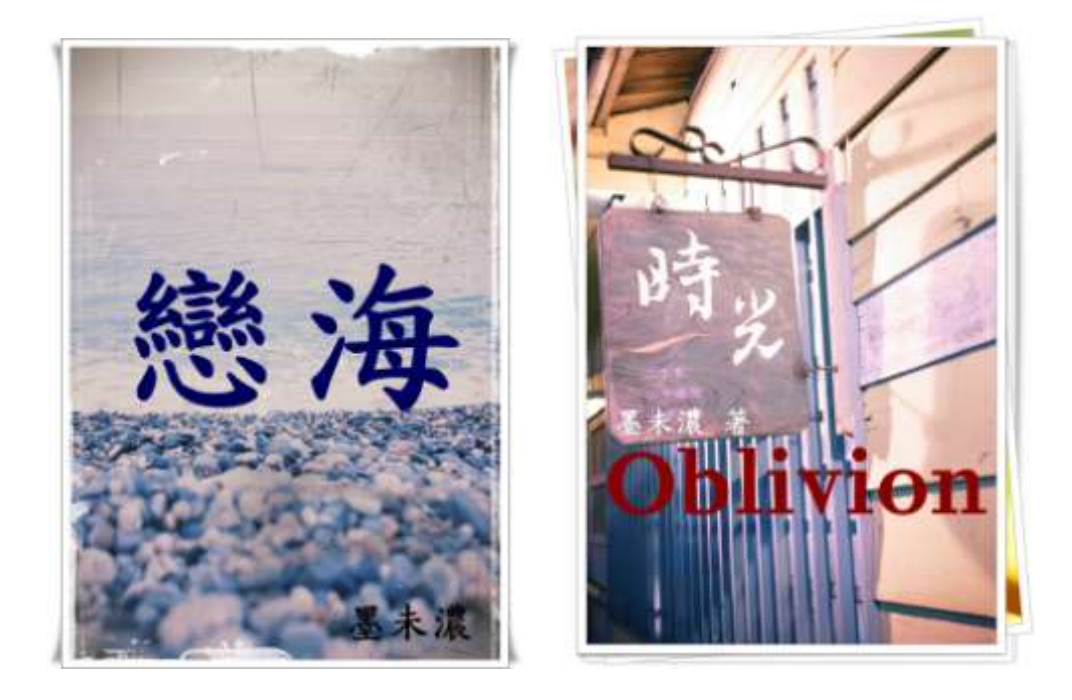

## 4、字體變化與排列

字體可橫可直,看封面構圖如何,字體也可有大有小,例如上頭的「君臨天 下」的封面,「天下」兩個字就比較大,有時你可以將其中一個字放的稍微 大一些,好加強畫面的強度,我的「殘風拂紫夜凋零」中的「夜」字就刻意 加大,「守護者」的「守」字也是。

你也可以嘗試字體的排版,字不一定都要排排站才好看,可以將字重疊,或 是把字排列成正方形、三角形等等形狀,改變單一字體顏色等不同的排列方 式,都會呈現不一樣的感覺。另外有的人喜歡把字體加個邊框,或是放陰影, 但是當你選擇不當時,你的字體反而變得俗氣,除非必要,不要把字體弄的 太複雜,畢竟不是每張底圖都適合,還是要看整體風格而定。

範例:

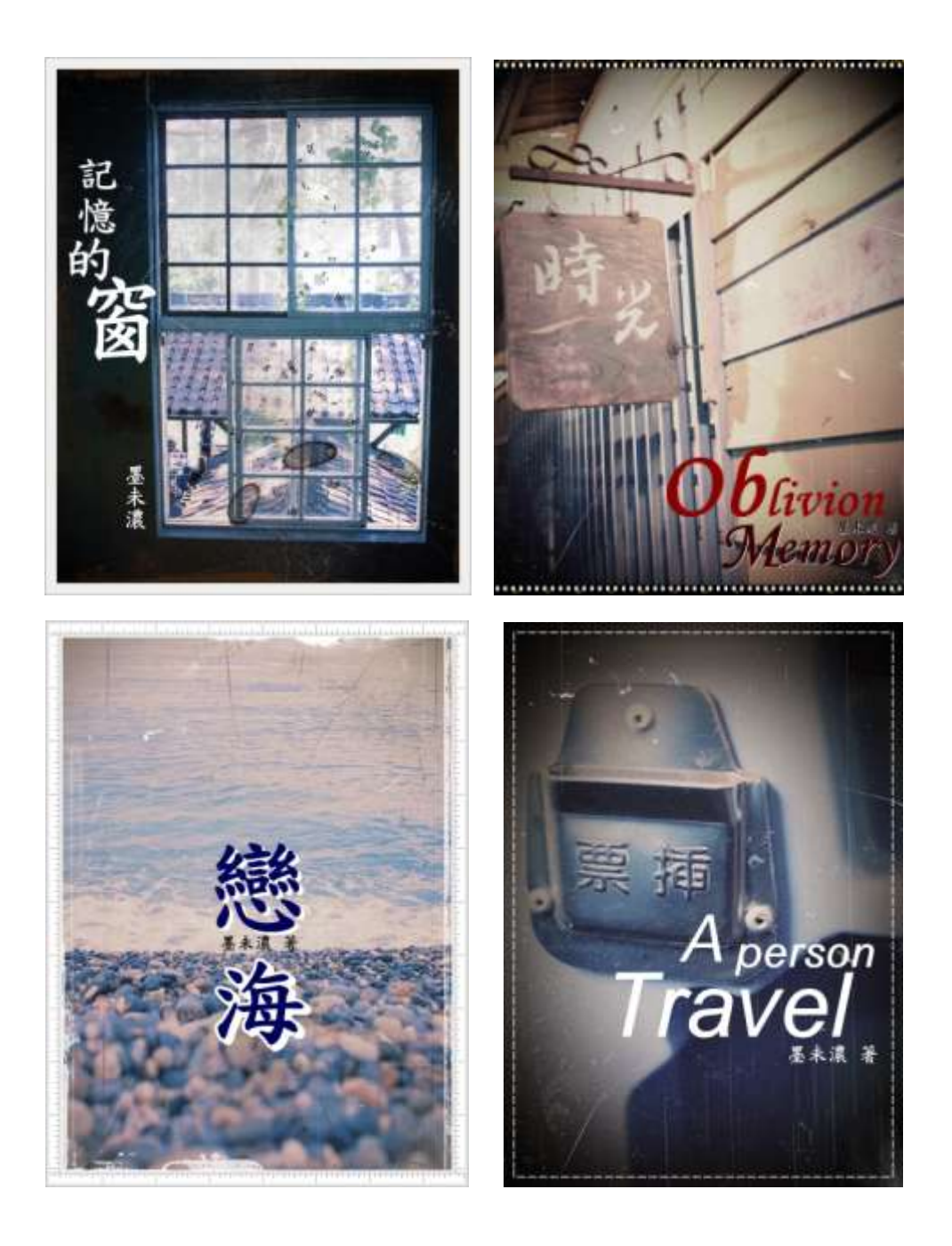

那麼,教學也到了一個段落,我在文中所提到的,都是十分簡單卻基本的概念, 大家有空不妨自己動手試作看看,相信掌握基本概念後,大家都能自己做出美 麗的書封喔! ^^